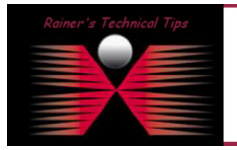

created by: Rainer Bemsel – Version 1.0 – Dated: Jan/02/2011

This document describes the necessary steps to have NetVoyant polling a BlueCoat ProxySG, collecting data and provide reporting. The Goal is to get Memory Utilization into NetQoS NetVoyant. I did use SGOS 5.5.3.1, NetQoS NetVoyant 7.1.21 & NetQoS Performance Center 6.1.158

# Configure BlueCoat Proxy to enable SNMP Access

Under MAINTENANCE -> SNMP you can enable different or all Versions and redefine Communities.

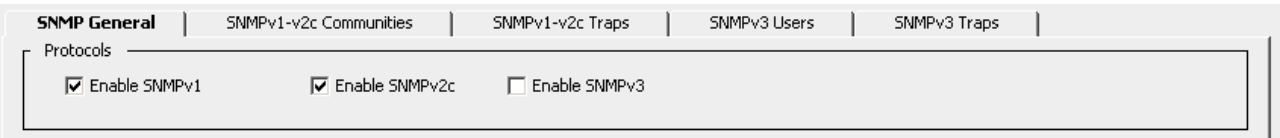

There is one disabled SNMP listener defined by default on the BlueCoat ProxySG, which you can delete or enable, as needed. You can even secure, what IP Addresses are allowed to contact the device

You can also add additional SNMP services and listeners. Although you can configure traps and informs to go out if all the SNMP listeners are deleted or disabled, configuring SNMP listeners sets up the UDP ports the ProxySG uses to listen for SNMP commands. The service ports set up for listening to SNMP requests are independent of the trap or inform addresses and ports specified for sending traps.

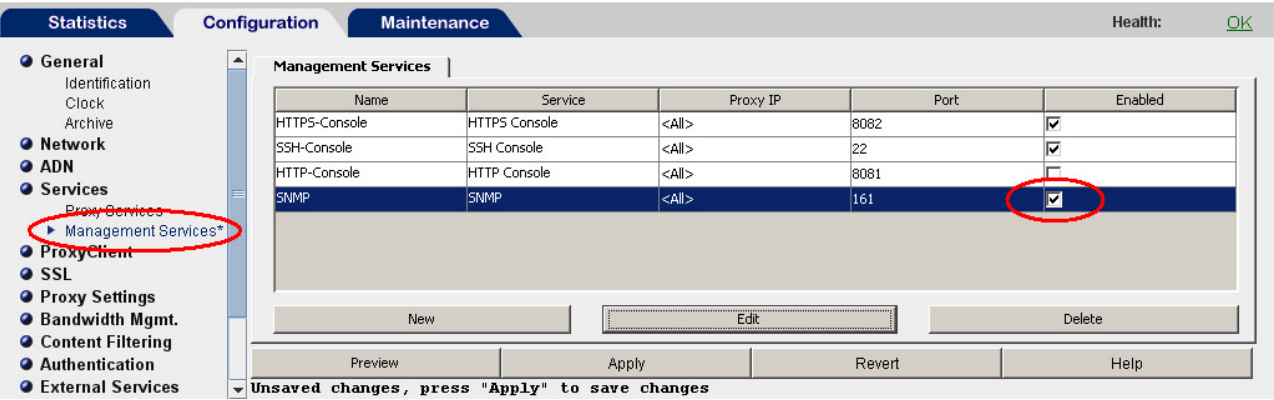

You need to enable SNMP under SERVICES -> MANGEMENT SERVICES. After enabling SNMP, NetVoyant is able to contact this BlueCoat Proxy via SNMP

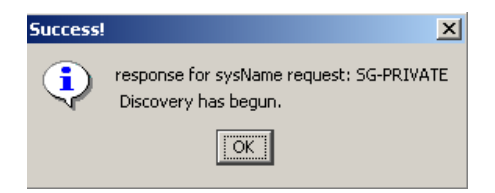

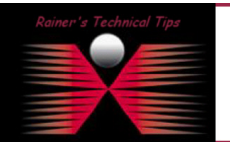

**DISCLAIMER** 

This Technical Tip or TechNote is provided as information only. I ca<br>each Vendor for further information or support.

velieve the information provided in this document to be accurate at the time of<br>notice. This technote has been created after studying the material and / or pi Although I believe the information provided in this docum of writing, I reserve the right to modify, update, ret<br>practical evaluation by myself. All liability for use of For NetVoyant to poll and transform data from a MIB that is currently not configured, three main steps must be performed:

- The MIB must be compiled this gives NetVoyant the definition of the MIB, where to find particular pieces of data, what data-type the data uses, and so on.
- At least on Dataset must be created the Datasets actually tell NetVoyant what to poll, how to mathematically or logically transform the data, and also contains other configuration information about the polling of the MIB
- At least one View must be created The Views are the graphs and tables that display the data in the web GUI. Without the Views, NetVoyant will collect the data but have no way of displaying it.

# Compiling the MIB

I have downloaded the complete set of MIBs for the current version; I'm running on my private ProxySG. Private MIBs can usually be obtained from the manufacturer, in this case directly from BlueCoat.

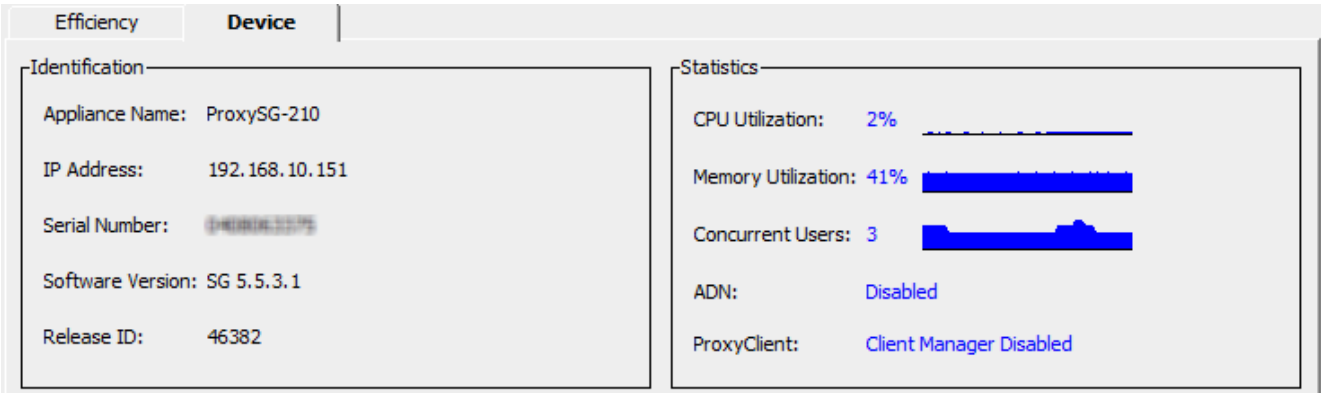

I do have a couple of private MIBs and I need to figure out what MIB to be used and where dependencies are related

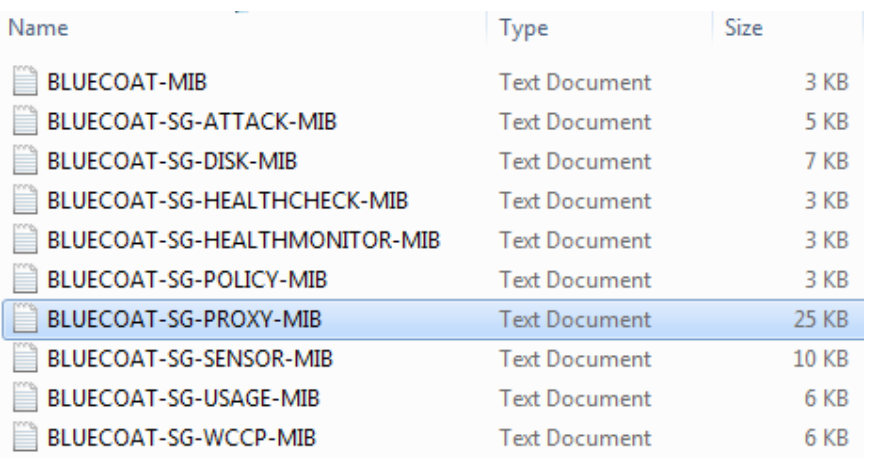

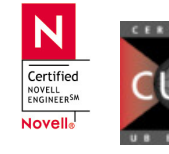

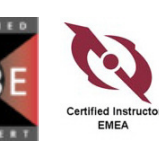

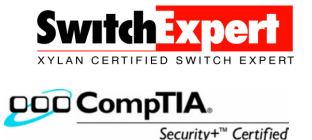

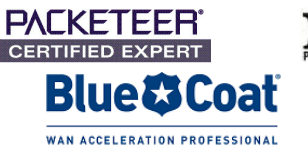

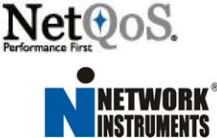

In order to know if the MIB contains the objects desired, it must be inspected. The BLUECOAT-SG-PROXY-MIB has the object needed for the CPU utilization.

```
sgProxyCpuBusyPerCent OBJECT-TYPE 
      SYNTAX Gauge32
       UNITS "Percentage" 
      MAX-ACCESS read-only
STATUS current
 DESCRIPTION "The busy CPU time as a percentage, averaged over 
                     one minute." 
      ::= { sqProxyCpu 7 }
```
Also, not to forget the check IMPORTS as well, to satisfy dependencies.

```
BLUECOAT-SG-PROXY-MIB DEFINITIONS ::= BEGIN 
IMPORTS 
         MODULE-IDENTITY, OBJECT-TYPE, Counter64, Gauge32 
                 FROM SNMPv2-SMI 
         DisplayString 
                 FROM SNMPv2-TC 
         blueCoatMgmt 
                 FROM BLUECOAT-MIB;
```
From the IMPORTS, I see that BLUECOAT-MIB needs to be compiled as well. Compile the MIB by clicking FILE -> NEW -> MIB in the NetVoyant console. Add the MIB and any dependencies. SNMPv2-SMI and SNMPv3-TC is already loaded (to be verified at the MIB view). Only BLUECOAT-MIB as a dependency will need to be added.

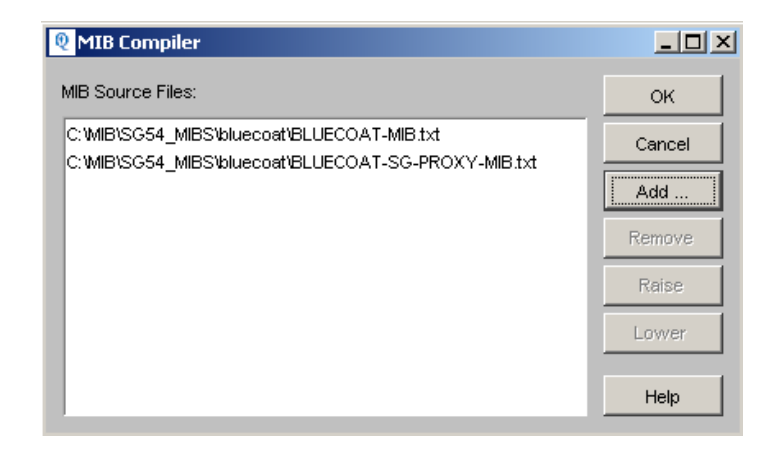

Next, click on OK and have the compiler doing it's job. You should see the new MIBs added at the end of the tree. If you get this error, than you added MIBs in the wrong order. First always add the dependencies!

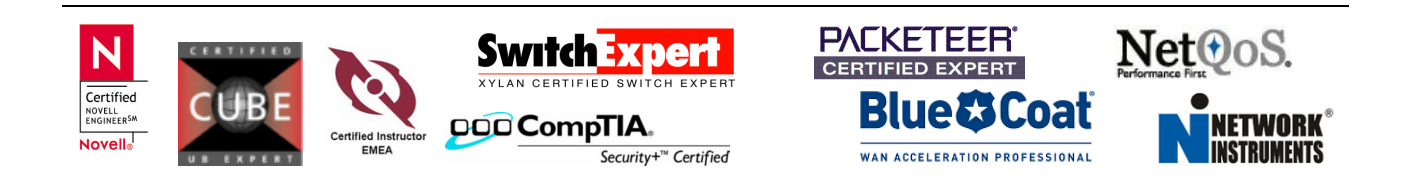

page 4 of 13

 $L = 1$ 

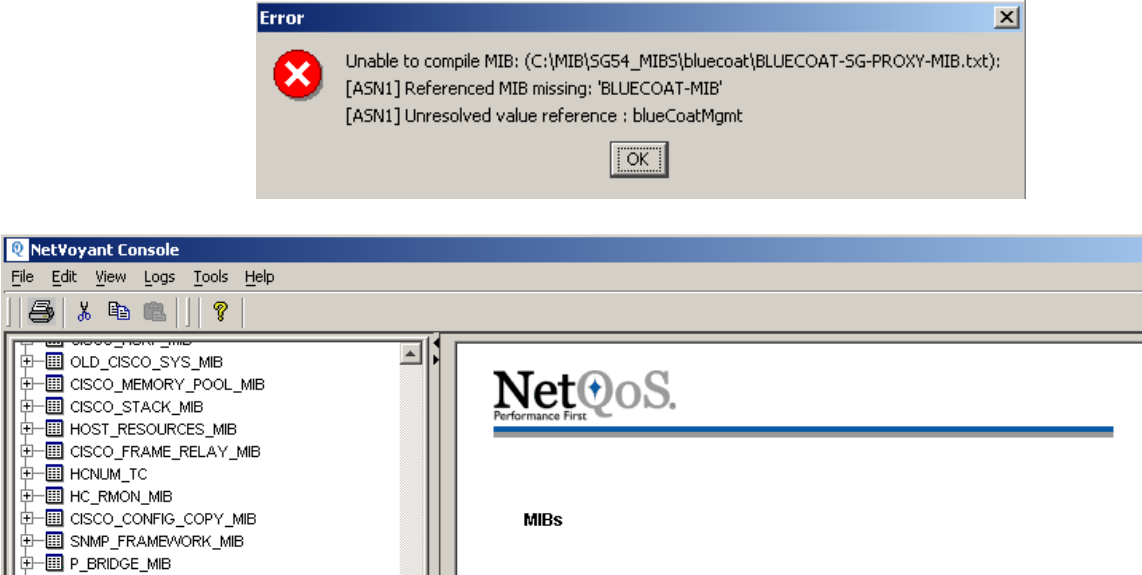

This list displays MIB MODULES that have been loaded into the server.

Additional MIBs can be loaded using the File->New->MIB menu item. This displays a file dialog

that allows you to select the MIB file(s) to be loaded. The MIB file is then compiled into the server.

Adding Custom MIBs (Professional Version)

When done, you could do a RAW Poll using the integrated MIB Browser. The return is 4 % - Remember the Object-Type?

Copyright @ 1999 - 2008 Net QoS, Inc.

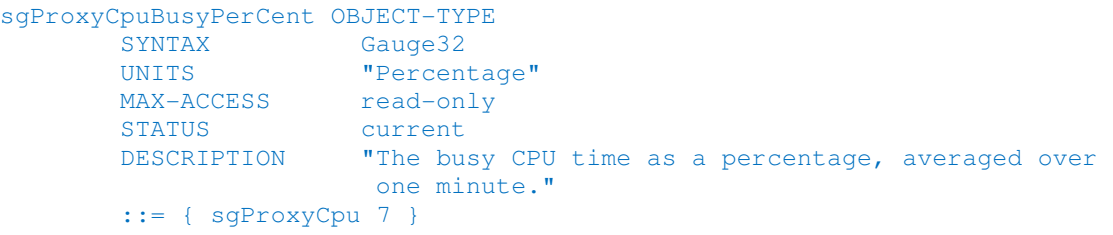

中国Q\_BRIDGE\_MIB

**D** NQreporter\_MIB **D** NQsuperAgent\_MIB

**O-B** PACKETEER\_MIB **E BACKETEER RTMLA EFEL BLUECOAT\_MIB** 

**‡⊢Ш** CISCO\_RTTMON\_MIB

**E-ED BLUECOAT\_SG\_PROXY\_MIB** Group Contig MIDs Services

**D** asco\_class\_based\_oos\_mib

**EFEE CISCO\_NBAR\_PROTOCOL\_DISCOVERY\_MIB** 

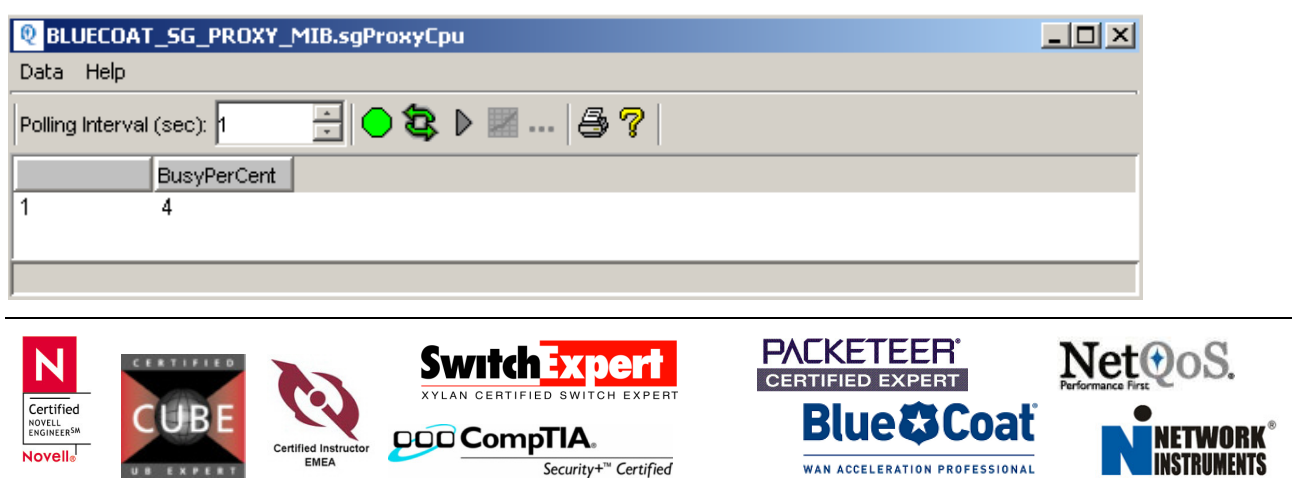

# Creating a Dataset

To create a Dataset, NetVoyant has a Wizard to help you. Click on FILE -> NEW -> DATASET and the Wizard starts.

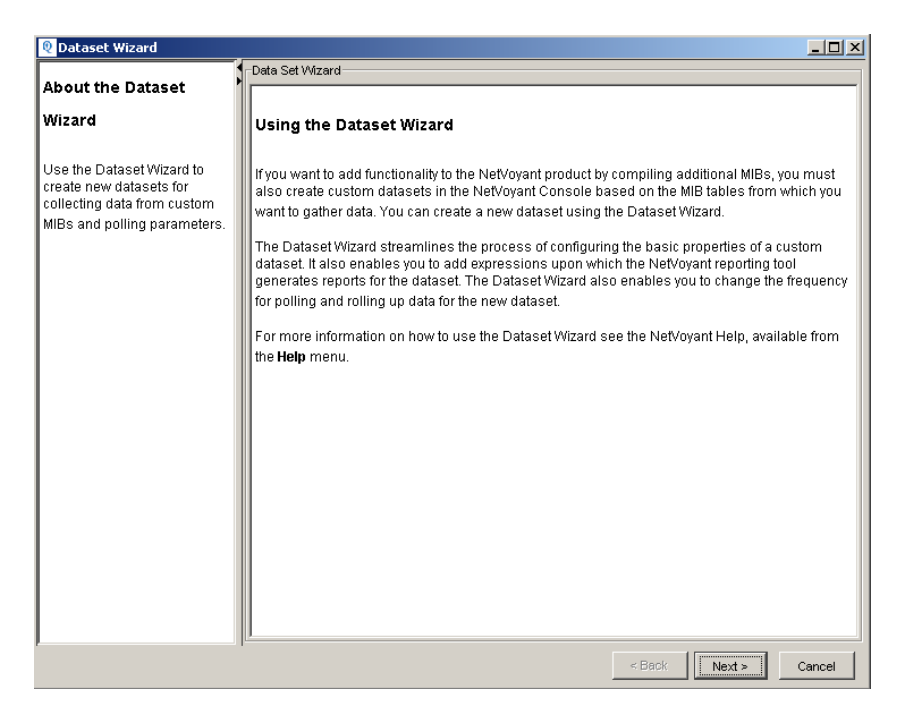

Choose the desired MIB Table. This will be needed to create the dataset. In this case, I have used BLUECOAT\_SG\_PROXY\_MIB

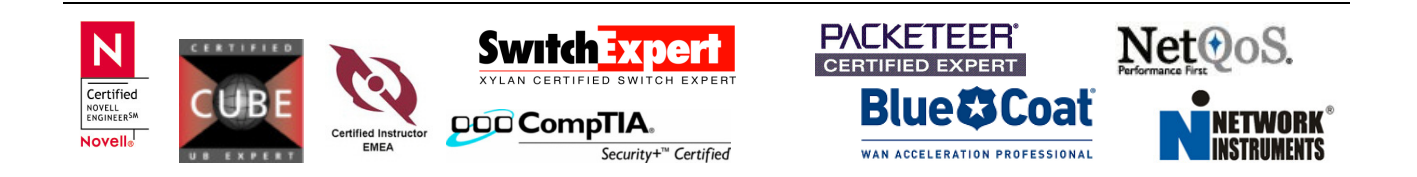

page 6 of 13

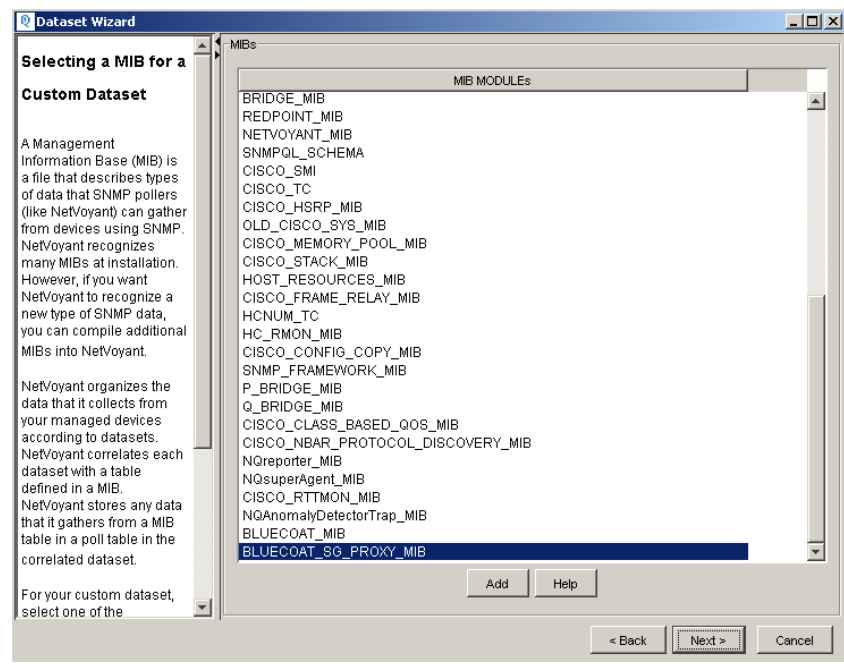

Click on Next and fill in some information.

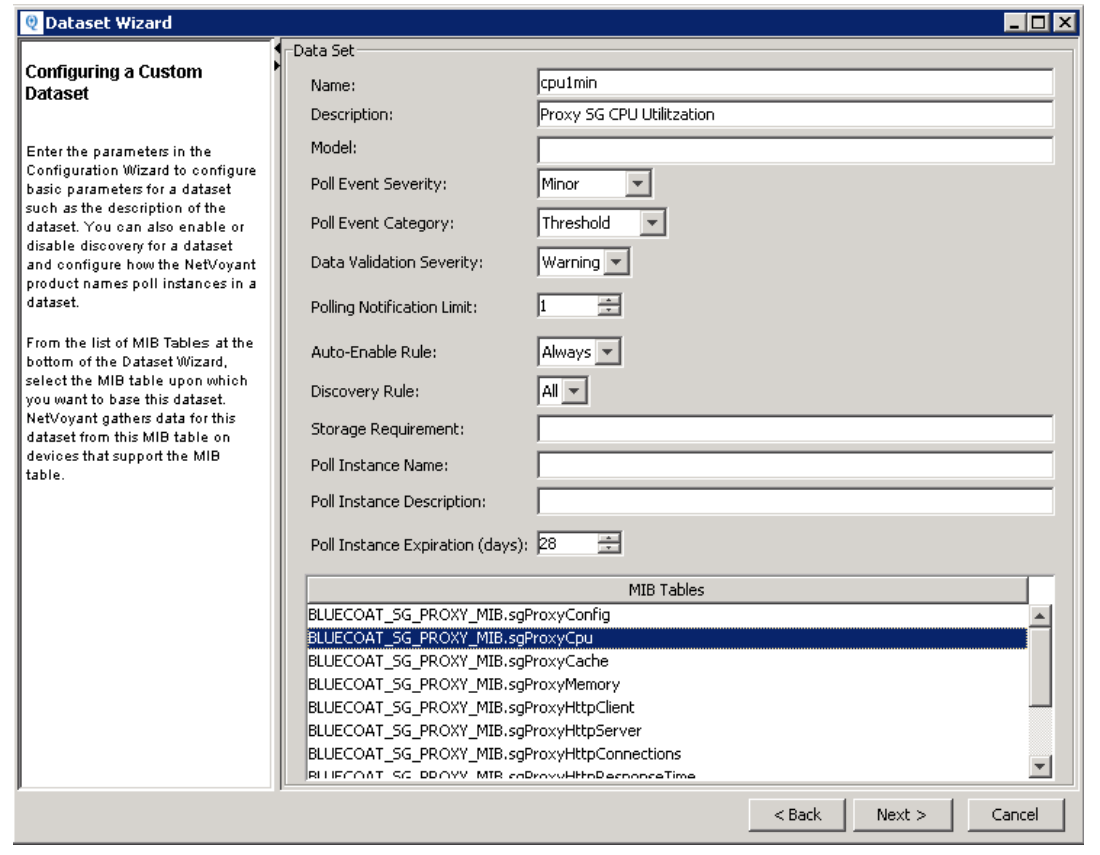

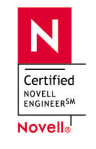

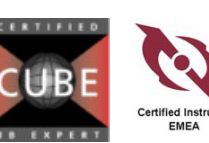

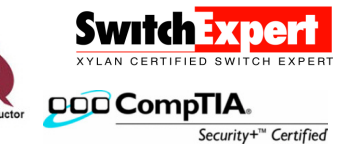

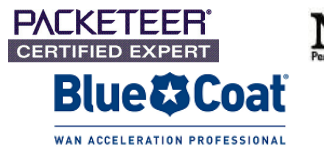

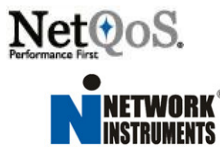

Click on NEXT and then on ADD Highlight the OID (sgProxyCpuBusyPerCent) and double click

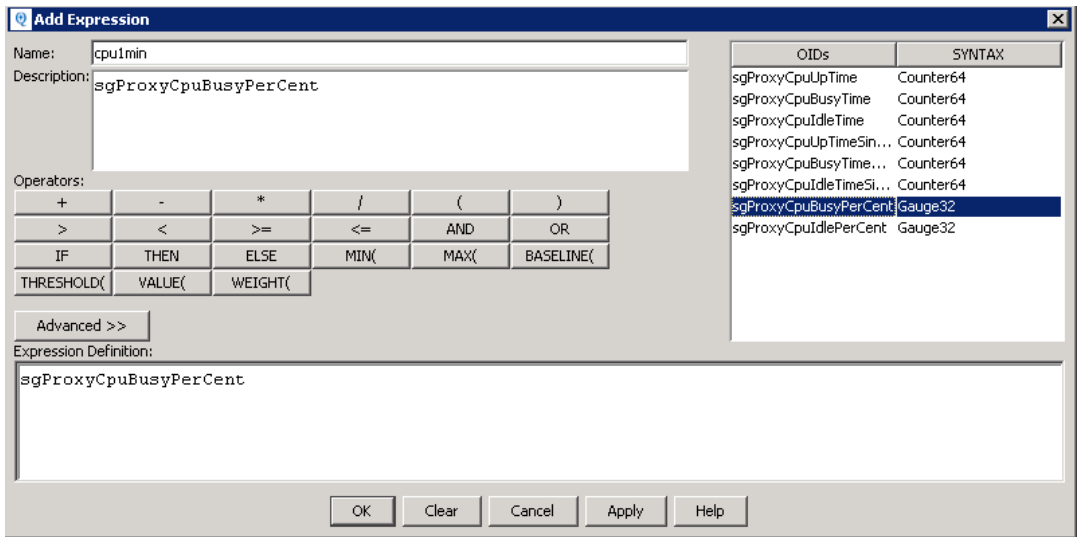

Click on the Advanced button

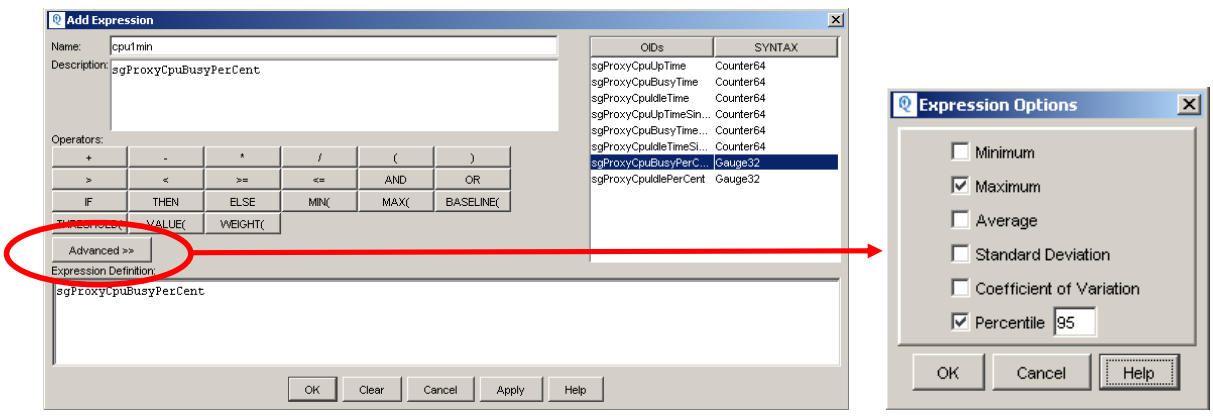

This will finish the Expression to the dataset.

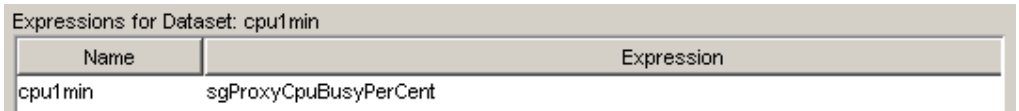

Next, we need to define the frequency for that polling. Click on Next and Add

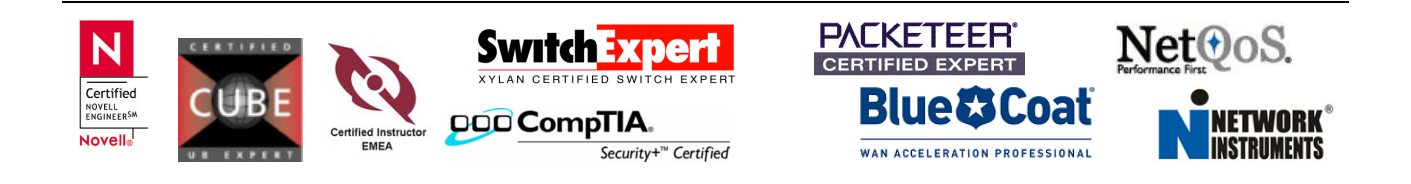

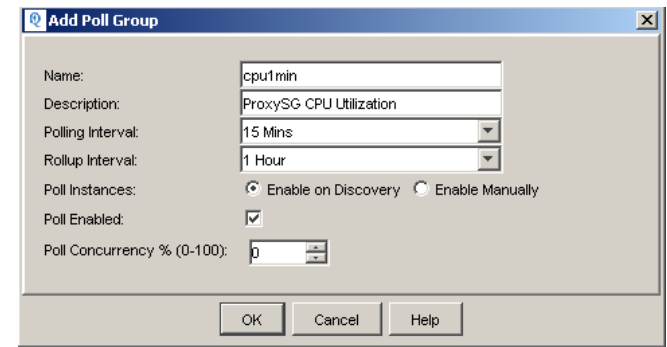

You can accept the default values or change on your specific requirements.

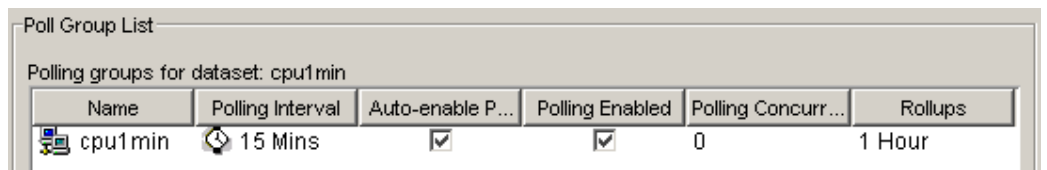

That's it for the dataset creation. You will be asked at the end, if you want to enable polling for this dataset. Click on YES

Now you will want to test discovery and support of your new dataset. To do this, you will need to go back to the Group tab, select a target device, right click on the device and select Rediscover.

### Before new dataset and the set of the After new dataset After new dataset

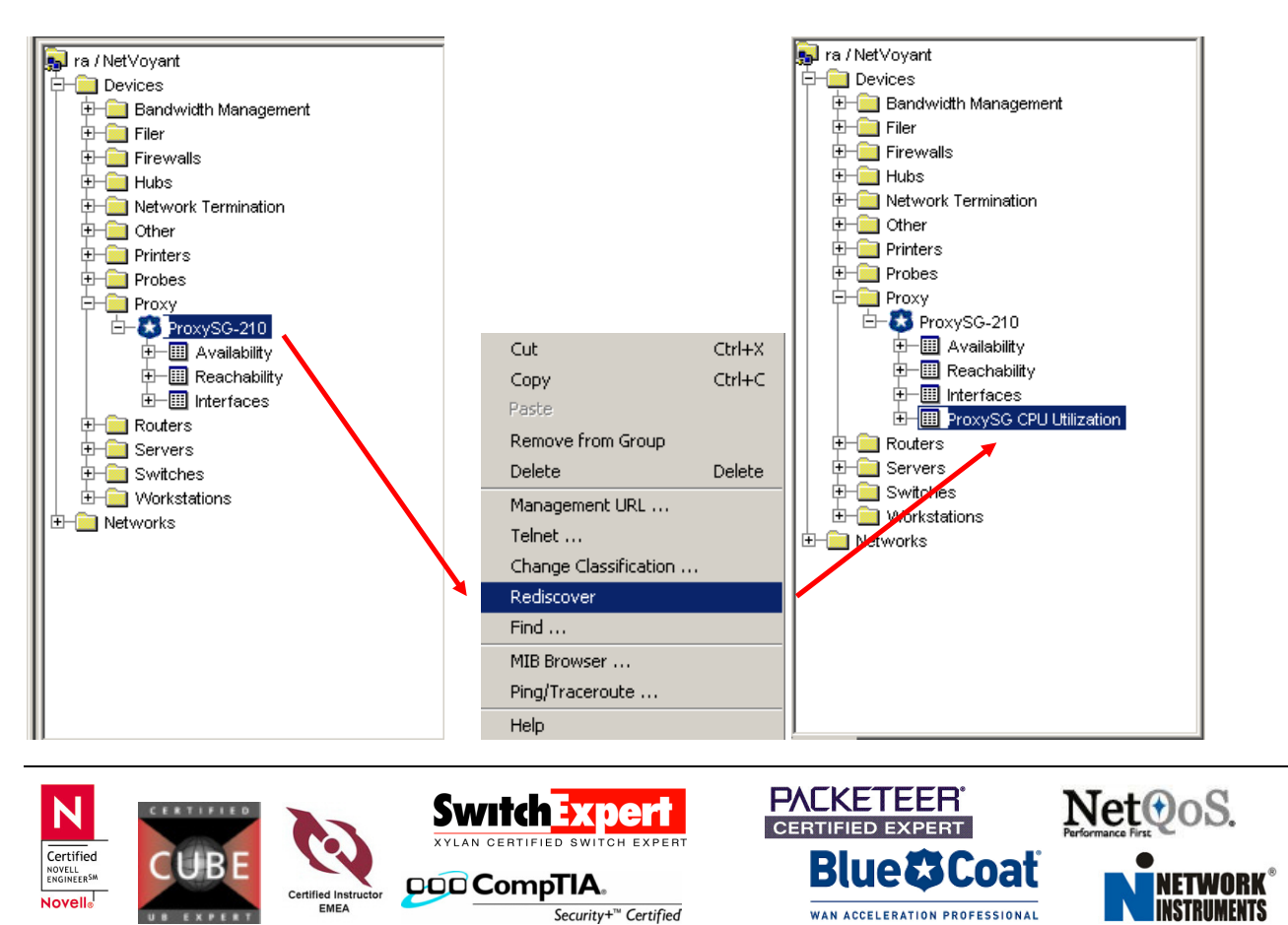

# Creating a View

NetVoyant's Custom View Editor allows you to create new views and to edit existing views. While most NetVoyant views are editable with the Custom View Editor, there are some, such as the gauge style views, that are not editable. Under the Reports tab, double click on the default report context displayed

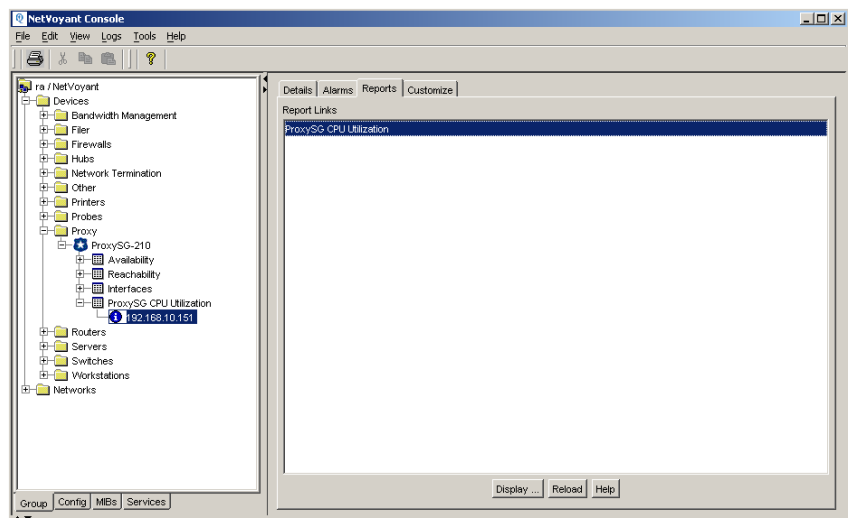

This will open the new Report Template of ProxySG CPU Utilitzation.

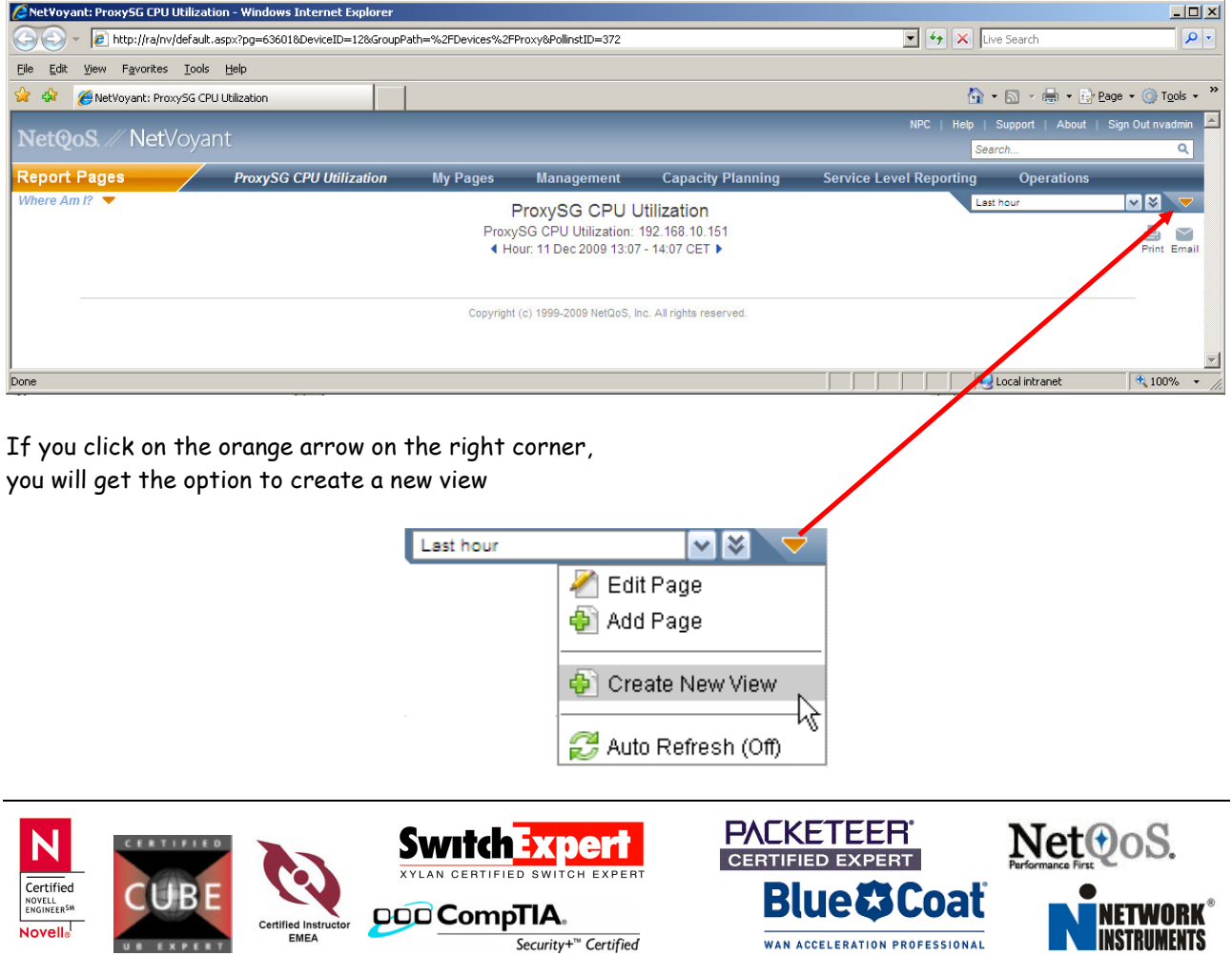

This will start the Custom View Wizard

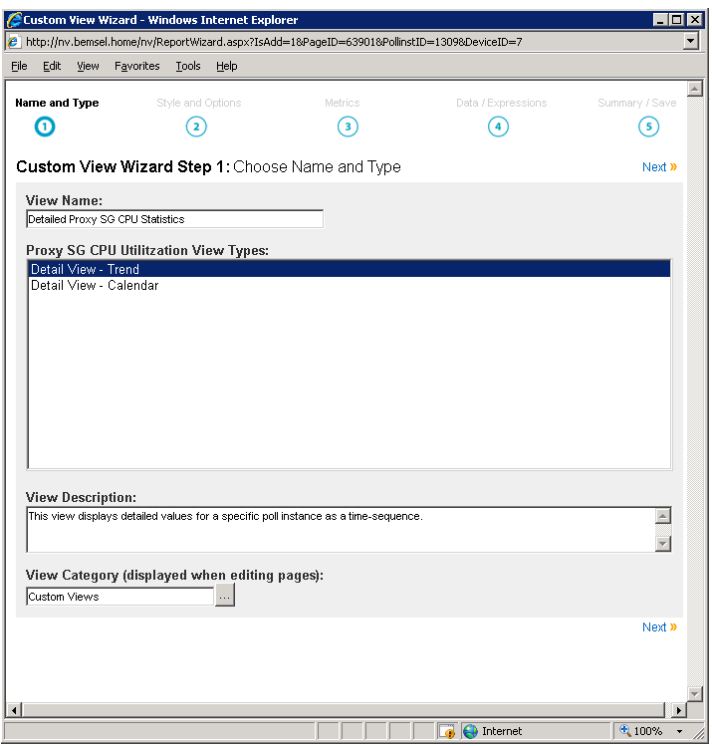

Type a View Name, choose a View Type, choose a Category or leave default and click on Next At Step 2, you define the Style and the Options

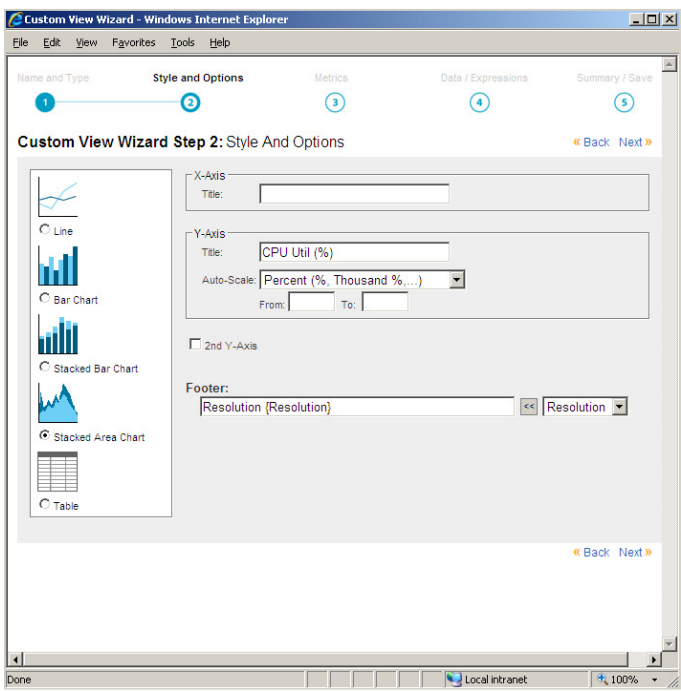

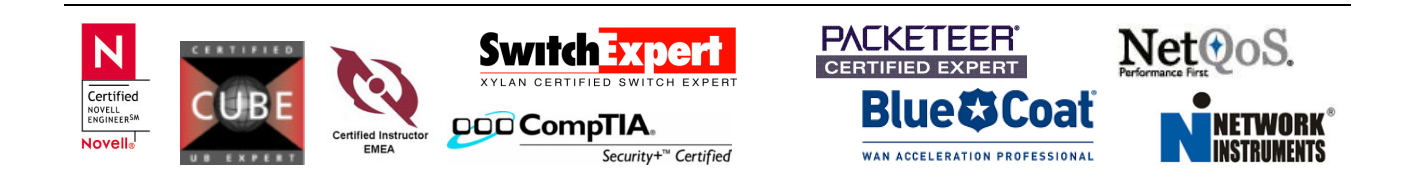

You could add a title for the X-Axis and Y-Axis. I only added CPU Util (%) for the Y-Axis and Percent for the Auto-Scale. I also added a Footer called "Resolution:" and chosen Resolution from the Pull-Down Menue

Click on Next and select the previously created dataset ProxySG CPU Utilitzation (cpu1min)

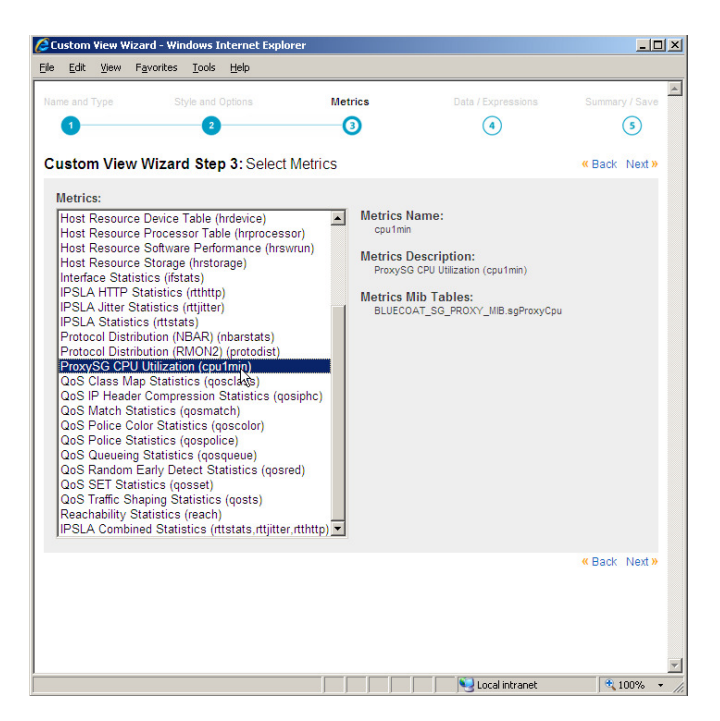

Click on Next In Step 4, Data Expressions and Settings are required. Click on Add

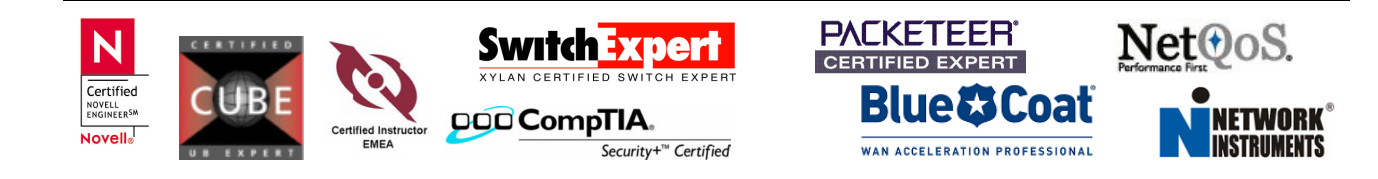

page 12 of 13

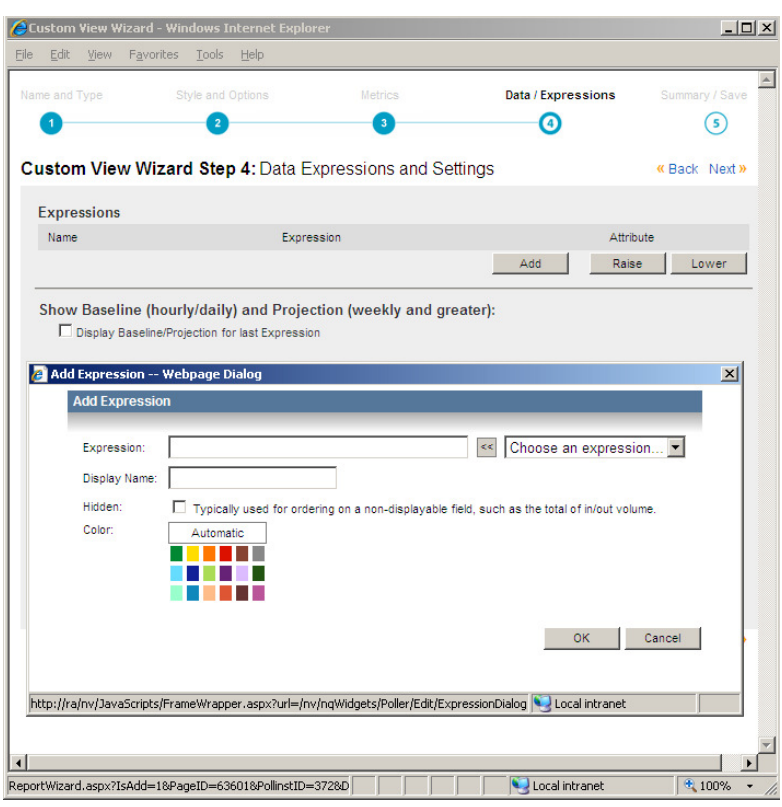

cpu1min should be the choice in this example. You leave the display name or change it with a different name

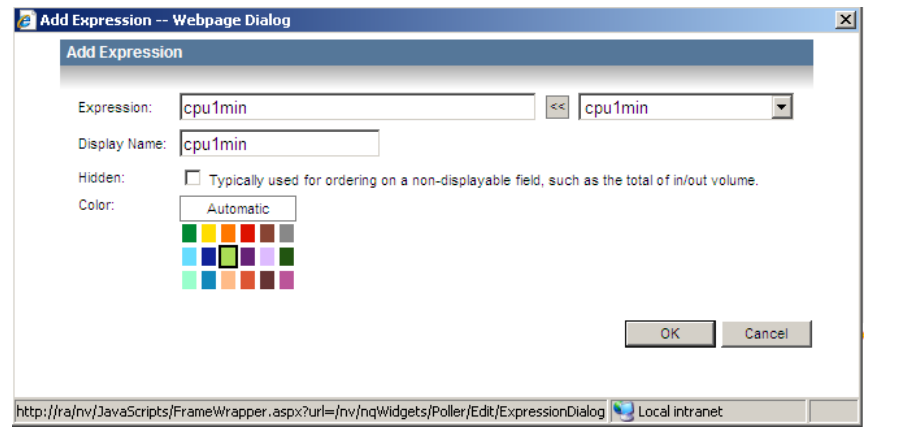

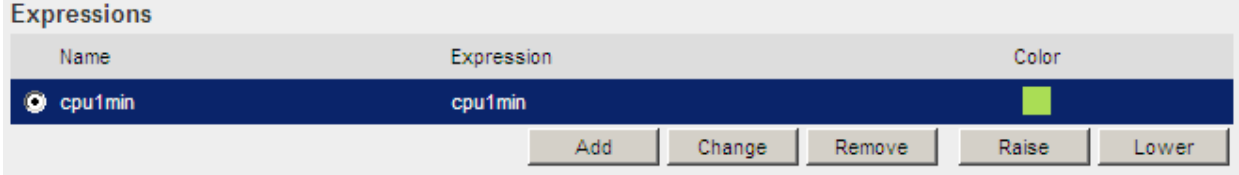

Finally you the option to review. Click on Save and you are done

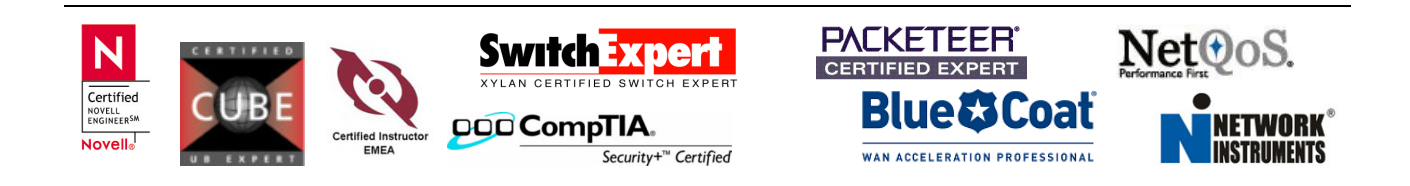

# Final View

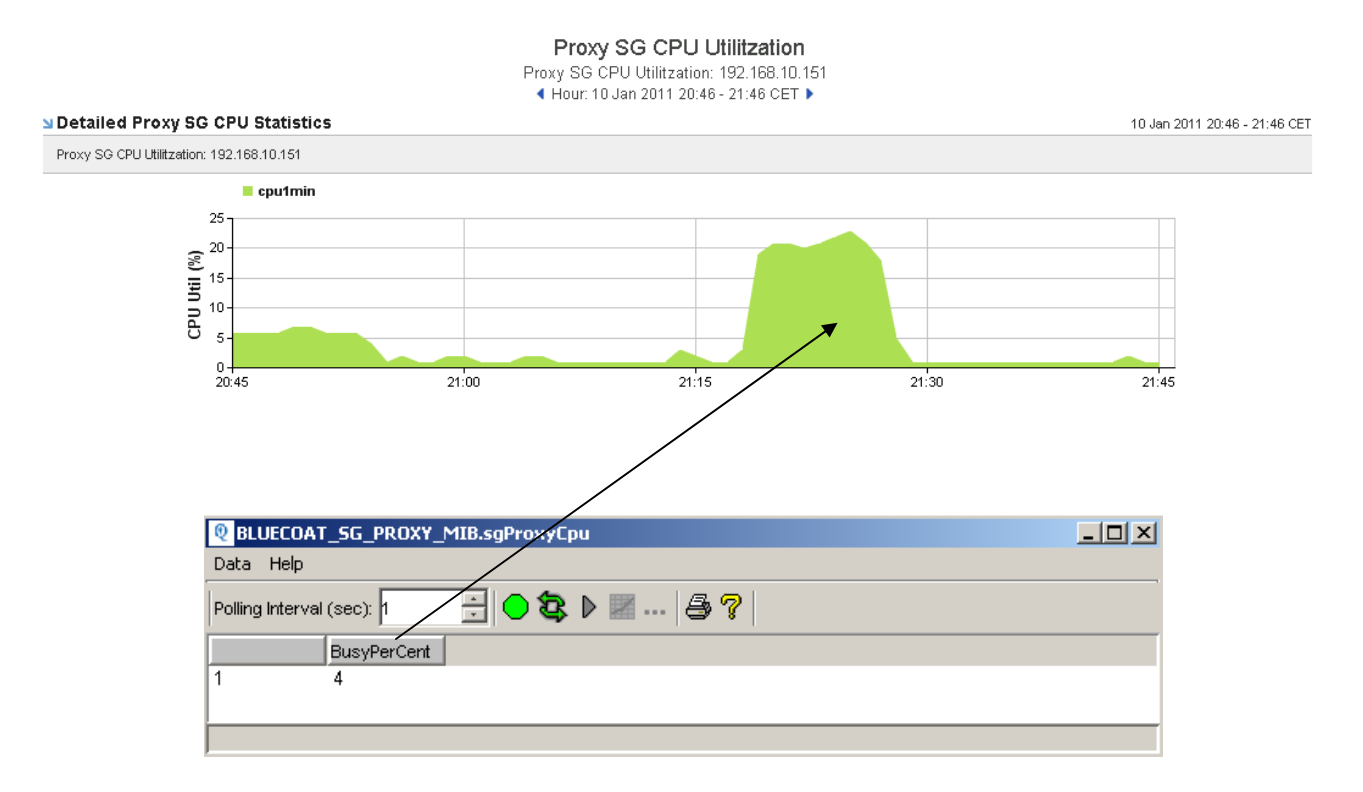

If you want to get the view into NetQoS Performance Center, please request NPC Integration Setup Files from CA Support.

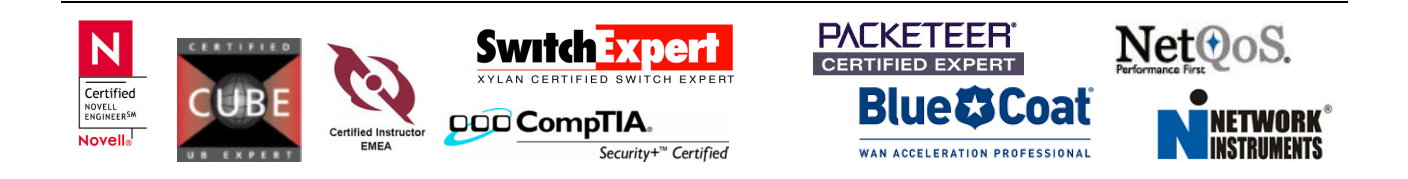